## Konfigurasi PHP, MySQL, dan Apache

Dalam *web programming*, aplikasi PHP, MySQL, dan Apache, menjadi aplikasi yang paling banyak digunakan untuk membuat suatu situs web atau men-*develop* aplikasi berbasis web. Dalam workshop programming kali ini, akan dijelaskan pengenalan dasar PHP, MySQL, dan Apache, yang terdapat pada distro Ubuntu 7.04.

**1** PHP, MySQL, dan Apache terlebih dahulu di sistem. Untuk mengins-Hal pertama yang akan kita lakukan adalah menginstalasi paket talasi paket tersebut, masukkan bonus DVD *InfoLINUX* edisi ini ke dalam drive DVD Anda, kemudian *copy*-kan ke *home* direktori Anda.

\$ mkdir -p debian package \$ cp -rf "/IL-082007/rubrik/workshop/debian\_package/\*. deb" ~/debian package •

the pluge terminal the production packages cp -rf /mnt/cdrom/IL-082<br>Supriyanto@server1:-/debian\_packages cp -rf /mnt/cdrom/IL-082<br>Supriyanto@server1:-/debian\_packages ls<br>Supriyanto@server1:-/debian\_packages ls pache2 2.2.3-3.2build1 all.deb<br>bache2.2-common 2.2.3-3.2build1 i386.deb<br>bache2-mpm-prefork 2.2.3-3.2build1 i386.deb<br>bache2-utils 2.2.3-3.2build1 i386.deb

Catatan: Sesuaikan letak *path* "/IL-082007/rubrik/workshop/ debian\_package/\*.deb" dengan kondisi pada sistem Anda.

**2** nakan perintah berikut: Instalasikan paket PHP, MySQL, dan Apache, dengan menggu-

\$ cd ~/debian\_package \$ sudo dpkg -i \*.deb

**3** Setelah MySQL terinstal dengan baik, ubah *password user re*<br>Uterdapat di MySQL, dengan menggunakan perintah berikut: Setelah MySQL terinstal dengan baik, ubah *password user root* yang \$ sudo su -

# mysqladmin -u root password newpassword

Catatan: ubah *newpassword* dengan password yang Anda inginkan. Setelah itu, *restart service database* MySQL Anda:

# /etc/init.d/mysql start

**4** Masuk kembalike pror<br><sup>#</sup># mysql -u root -p Masuk kembali ke *prompt* MySQL.

**5** Kita akan menambahkan user lain ke dalam dengan mengetikkan perintah sebagai berikut: Kita akan menambahkan user lain ke dalam database MySQL,

mysql> use mysql; mysql> INSERT INTO user (host, user, password, select\_ priv, insert\_priv, update\_priv, delete\_priv, create\_ priv, drop\_priv) VALUES ('localhost', 'supriyanto', PASSWORD('supri123'), 'Y', 'Y', 'Y', 'Y', 'Y', 'Y'); mysql> FLUSH PRIVILEGES; mysql> SELECT host, user, password FROM user WHERE user

= 'supriyanto'; Catatan: pada contoh di atas, user supriyanto hanya diberikan hak akses *select, insert, update, delete, create*  dan *drop*. Anda dapat memberikan hak akses yang lain dengan memberikan nilai Y, dengan melihat *field* lengkap hak akses yang terdapat pada tabel user di database mysql. mysql>

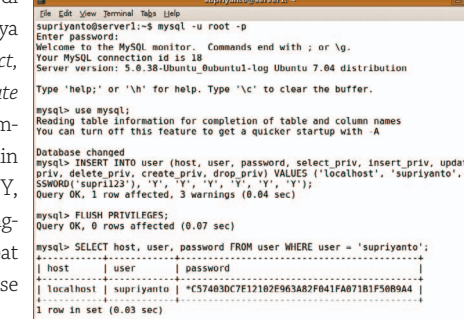

**Ubuntu 7.04**

**6** saja Anda buat, dengan mengetikkan perintah berikut: Sekarang Anda dapat login dengan menggunakan user yang baru-

\$ mysql -u supriyanto -p

**7** Setelah mengonfigurasi da-<br>**7** tabase MySQL, berikutnya tabase MySQL, berikutnya kita akan meng-*enable*-kan *module userdir* di web server Apache. Dengan meng-enablekan module userdir, maka

Ee Edt Verwermei Nabi Heimer (1958)<br>Supplying the Saktop (-5 sudo a2enmod userdir)-<br>Module userdir installed; run /etc/init.d/apache2 forci<br>Suppriyanto@supriyanto-desktop:-5 sudo /etc/init.d/apaci<br>Suppriyanto@supriyanto-d supriyanto@supriyanto-desktop:~\$

user biasa dapat menjalankan skrip PHP dari home direktori user bersangkutan. Secara *default*, nama direktori yang akan digunakan sebagai direktori userdir adalah public\_html. Untuk melakukan hal ini, jalankan perintah berikut dari Terminal.

\$ sudo a2enmod userdir.

\$ sudo /etc/init.d/apache2 restart

**8** Berikutnya, Anda dapat **O**membuat skrip info. php berikut di direktori homeuserAnda/public\_html.

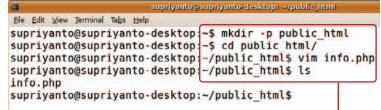

Dalam contoh ini, user yang digunakan adalah supriyanto.

- \$ mkdir -p public html .
- \$ cd public html
- \$ vim info.php

<? phpinfo(); ?>

**9** Simpan file info.php di atas, buka *web browser* atas, buka *web browser*  Anda, kemudian jalankan dan ketikkan http://localhost/ ~namauser/info.php. Sebagai contoh di sini, alamat lengkap yang diketikkan pada halaman url Mozilla Firefox adalah http://localhost/ ~supriyanto/info.php.

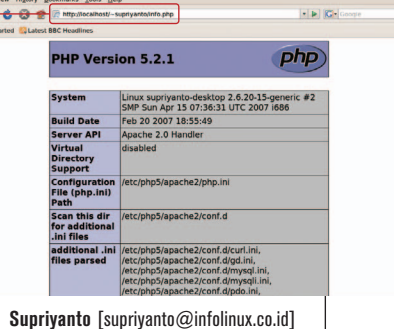

### PROGRAMMING WORKSHOP

**7.04**

 $\triangleright$   $\triangleright$ 

## **Koneksi PHP ke Database MySQL**

Setelah kita mempelajari cara konfigurasi PHP, MySQL, dan Apache, berikutnya kita akan mencoba koneksi PHP ke *database* MySQL, dan menampilkan isi suatu database. Dalam *Workshop* kali ini, akan digunakan database *moviesite* sebagai contoh kasusnya.

**1** Sebelum kita beranjak ke bagian kode program, di bawah ini terdapat beberapa penjelasan *function* yang biasa digunakan dalam PHP, untuk dapat terkoneksi ke database server MySQL. Beberapa function yang biasa digunakan antara lain:

- mysql\_connect ("hostname", "user", "password") Menghubungkan PHP ke database MySQL.
- mysql\_select\_db("database name") Memilih database yang akan digunakan.
- mysql\_query ("query") Menjalankan beragam perintah MySQL ke suatu database yang terdapat di server MySQL.
- mysql\_fetch\_array ("results variable from query") Mengambil hasil dari suatu *query* sebagai suatu *associative array, numeric array*.
- $\bullet$  mysql error () Menampilkan pesan *error* yang dihasilkan langsung dari database server MySQL.

Dalam Workshop ini, akan diberikan juga beberapa contoh untuk mem-*parsing* suatu hasil dari perintah MySQL, ke dalam suatu function PHP yang digunakan untuk terhubung ke database MySQL. Sebagai contoh berikut, digunakan \$query untuk menyimpan suatu query, yang kemudian digunakan dalam function mysql\_query.

\$query = "SELECT \* from TABLE";

#### \$result = mysql\_query (\$query);

Dua baris perintah di atas, dapat saja kita ganti dengan menggunakan baris perintah berikut:

\$result = mysql\_query ("SELECT \* from TABLE");

**2** Berikutnya, kita akan langsung membahas koneksi PHP ke database MySQL. Buat sebuah folder bernama 'workshop/movie' dalam direktori public\_html yang terdapat pada home direktori Anda, kemudian letakkan skrip-skrip PHP dalam latihan ini ke dalam direktori tersebut.

\$ mkdir -p ~/public\_html/workshop/movie

Catatan: semua skrip dalam workshop ini, dapat Anda temukan dalam Disc *InfoLINUX*, pada folder "/IL-082007/rubrik/workshop/". Penjelasan program, dapat dilihat dalam *listing* kode bersangkutan.

**3** Pertama, kita akan membuat struktur database moviesite dengan **U**menggunakan skrip PHP. Untuk melakukan hal ini, *copy* file create- $\bigcup$ menggunakan skrip PHP. Untuk melakukan hal ini, *copy* file createmovie.php dalam Disc *InfoLINUX* ke direktori "/public\_html/workshop/movie", kemudian jalankan skrip tersebut dari browser dengan mengetikkan http://localhost/~<nama-user>/workshop/movie/createmovie.php. Hasilnya dapat Anda lihat pada gambar berikut.

Elle Edit View History Bookmarks Tools Help Getting Started & Latest BBC Headlines

#### Movie Database successfully created!

**4** Berikutnya, kita akan membuat sebuah skrip PHP, untuk mema-<br>sukkan sejumlah data ke dalam sejumlah tabel yang terdapat di Berikutnya, kita akan membuat sebuah skrip PHP, untuk memadatabase moviesite. Untuk melakukan hal ini, copy file moviedata. php dalam Disc InfoLINUX ke direktori "/public\_html/workshop/ movie", kemudian jalankan skrip tersebut dari browser dengan mengetikkan http://localhost/~<nama-user>/workshop/movie/moviedata.php. Hasilnya dapat Anda lihat pada gambar berikut.

File Edit View History Bookmarks Tools Help → → → ● ● ● ● ● ■ http://localhost/~supriyanto/worksh

Getting Started & Latest BBC Headlines

#### Data inserted successfully!

**5** Berikutnya, kita akan membuat query untuk menampilkan field<br>Omovie\_name dan movie\_type yang terdapat dalam tabel movie  $\Box$  Berikutnya, kita akan membuat query untuk menampilkan field dan movietype, di mana field movie year > 1990. Jika dijalankan dari MySQL konsole, hasilnya adalah sebagai berikut.

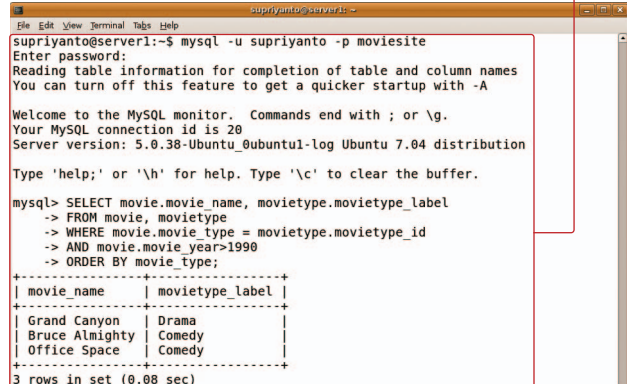

**6** Terakhir, kita akan membuat skrip PHP untuk menampilkan hasil<br>Oquery database MySQL, seperti yang terlihat pada nomor 4. Un-Terakhir, kita akan membuat skrip PHP untuk menampilkan hasil tuk melakukan hal ini, copy file select.php dalam Disc *InfoLINUX* ke direktori "/public\_html/workshop/movie", kemudian jalankan skrip tersebut dari browser dengan mengetikkan http://localhost/~<namauser>/workshop/movie/select.php. Hasilnya dapat Anda lihat pada gambar berikut.

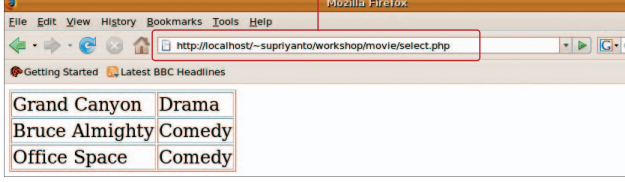

**Supriyanto** [supriyanto@infolinux.co.id]

### WORKSHOP DISTRO

# **Check file MD5SUM DVD/CD InfoLINUX**

Pada setiap edisi, *InfoLINUX* selalu menyertakan bonus DVD/CD pada edisi regular dan ekonomis. Untuk memastikan bahwa file di dalam DVD/CD bonus tersebut tidak rusak, Anda dapat melakukan validasi semua file yang terdaftar dalam file MD5SUM, dengan menggunakan aplikasi md5sum di Linux.

**1** Sebagai contoh, dalam *workshop* ini kita akan mengetes validasi<br>DVD-02 *InfoLINUX* edisi 06/2007 yang berisi iso DVD-02 *InfoLINUX* edisi 06/2007 yang berisi iso

Ubuntu 7.04 beserta dengan turunannya. **2** Masukkan DVD-02 *InfoLINUX* edisi 06/2007 ke<br>2 dalam drive DVD Anda. Jika dilihat dengan meng-Masukkan DVD-02 *InfoLINUX* edisi 06/2007 ke

gunakan Windows Explorer di Windows maupun Nautillus File Manager di Linux, Anda dapat melihat sebuah file bernama MD5SUM, yang terdapat pada halaman utama dari isi DVD tersebut.

**C**<br>misad risme computer search 

\$ md5sum -c MD5SUM

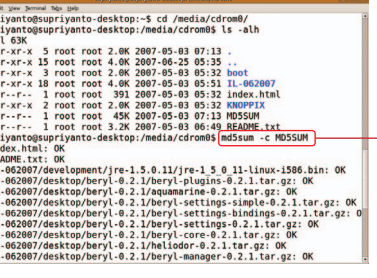

**Supriyanto** [supriyanto@infolinux.co.id]

**7.04**

## Mem-burning CD Installer Ubuntu 7.04 Desktop

Dalam DVD InfoLINUX 06/2007, sudah disertakan file iso Ubuntu 7.04 Desktop. Setelah hasil tes file iso Ubuntu Desktop ini tidak bermasalah, Anda dapat mem-*burn* file iso ini pada platform Windows maupun Linux. Langkah ini dapat juga Anda terapkan untuk mem-*burning*  file iso distro lain, yang sering disertakan di DVD *InfoLINUX*.

1 Jika Anda menggunakan Windows, Anda dapat mem-burn file<br>1 iso Ubuntu 7.04 Desktop, dengan mengunakan aplikasi Deep iso Ubuntu 7.04 Desktop, dengan mengunakan aplikasi Deep Burner portabel. Aplikasi ini dapat Anda peroleh dengan men-*download* di url *http://www.deepburner.com*.

**2** Selanjutnya, copy file iso distro Ubuntu 7.04 Desktop yang terdapat<br>dalam DVD-02 InfoLINUX 06/2007 ke direktori MyDocument. dalam DVD-02 *InfoLINUX* 06/2007 ke direktori *MyDocument*.

**3** Ekstrak paket DeepBurner1\_Portable.zip ke C:\, kemudian 3<br>Ujalankan aplikasi DeepBurner yang terdapat di folder C:\Deepjalankan aplikasi DeepBurner yang terdapat di folder C:\Deep-Burner1\_Portable.

**4** menu *Image File*, arahkan ke MyDocument atau folder lain tempat Pada pilihan awal DeepBurner, pilih *Burn ISO image*. kemudian pada

Anda mengopi file iso Ubuntu 7.04 Desktop. Klik Burn Iso untuk memulai proses burning.

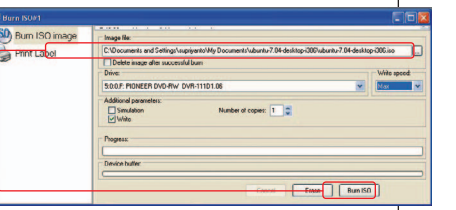

**Ubuntu 7.04**

**5** kan Linux, Anda dapat Jika Anda mengguna-

mem-burn file iso Ubuntu 7.04 Desktop dengan menggunakan aplikasi K3B. Pertama, copy file ubuntu-7.04-desktop-i386.iso ke home direktori Anda.

**3** Contoh berikut merupakan langkah tes validasi file MD5SUM<br>Udi platform Linux. Pertama, jalankan aplikasi Terminal. Setelah Contoh berikut merupakan langkah tes validasi file MD5SUM

aplikasi Terminal terbuka, pindah ke direktori DVD-02 *InfoLINUX*  edisi 06/2007 ter-*mount*, kemudian jalankan perintah berikut:

**4** Dari hasil perintah di atas, Anda dapat melihat apakah file yang terdapat dalam DVD-02 *InfoLINUX* edisi 06/2007 tersebut, terdapat Dari hasil perintah di atas, Anda dapat melihat apakah file yang ter-

file yang *FAILED* atau tidak. Jika semua validasi file bernilai OK, berarti tidak ada problem dengan isi file DVD, dan DVD siap digunakan.

Jalankan aplikasi K3B. Setelah layar K3B terbuka, pilih menu *Tools* 

**6** *->Burn CD Image*. Pada kotak *Image To Burn*, arahkan ke home direktori atau tempat Anda meletakkan file ubuntu-7.04-desktop-i386.iso. Klik *button Start* untuk memulai proses burning.

**7** 7.04 Desktop siap **T**CD installer Ubuntu untuk digunakan.

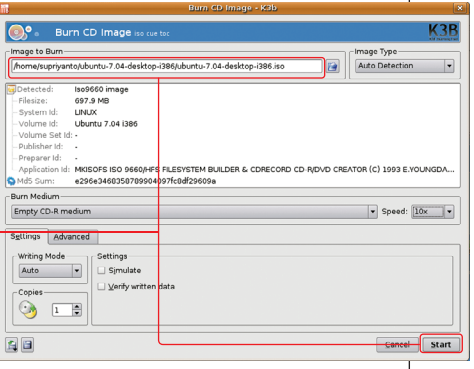

**Supriyanto** [supriyanto@infolinux.co.id]

#### DISTRO WORKSHO

## **Instalasi Ubuntu 7.04**

Dalam rubrik *Workshop*, *InfoLINUX* akan menggunakan distro Ubuntu 7.04 sebagai platform distro yang akan digunakan. Untuk itu, pada workshop kali ini, akan dijelaskan terlebih dahulu proses instalasi Ubuntu 7.04.

**1** Di-*backup* terlebih dahulu untuk menjaga Pastikan data-data penting yang terdapat pada harddisk Anda.

kemungkinan hilangnya data, karena kesalahan proses instalasi.

2<sup>2</sup>Setelah di-backup, restart komputer, da<br>2<sup>2</sup>ubah *first boot* BIOS Anda dari CD-ROM. Setelah di-backup, *restart* komputer, dan

**3** Masukkan CD Ubuntu, dan ketika<br>Utampil halaman boot prompt Ubun-Masukkan CD Ubuntu, dan ketika tu, pilih *Start* atau *install Ubuntu*.

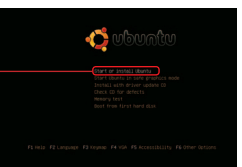

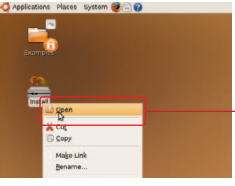

Setelah desktop Live CD dimulai,<br>double klik icon install yang ada pada *double* klik *icon install* yang ada pada desktop, untuk memulai tahap instalasi ke hard drive.

**5** Langkah pertama tahap instalasi adalah pilihan bahasa. Pilihlah bahasa instalasi sesuai dengan keinginan Anda.

**6** Pada menu *timezone,* pilih zona waktu yang sesuai dengan wilayah Anda berada.

**7** jut ke tahap selanjutnya. Ubah *layout keyboard* jika diperlukan. Jika tidak perlu diubah, lan-

**8** Berikutnya adalah tahap partisi harddisk. Terdapat empat pilihan partisi harddisk di sana, yakni *Guided-resize IDE1 master, partition #1 (hda1) and use freed space, Guided-use entire disk,* dan *Manual*. Karena kita ingin men-

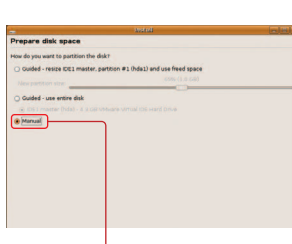

gatur partisi sendiri, pilih saja *option* Manual.

**9** Untuk menginstal Ubuntu, diperlukan dua buah partisi, yakni partisi filesystem dan partisi swap. Besar partisi swap kurang lebih adalah dua kali jumlah memory fisik. Dalam contoh ini, harddisk 4.3 GB yang ada, *InfoLINUX* buat

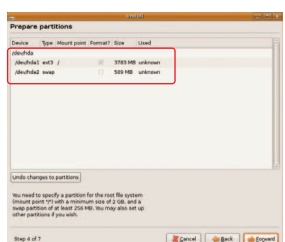

**7.04** partisi filesystem sebesar 3783 MB, dan partisi swap sebesar 509<br>MB. Sesuaikan kapasitas ini dengan kondisi partisi harddisk Anda.

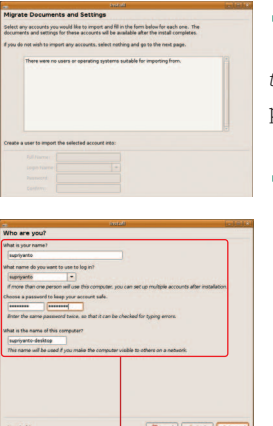

**10**Berikutnya akan tampil hala-man *Migrate Documents and Settings*. Sebagai latihan, lewatkan saja pilihan ini.

**11**Halaman berikutnya adalah halaman pembuatan *user* di Ubuntu Desktop. Isikan nama user dan *password* yang sesuai dengan keinginan Anda. Sebaiknya Anda mengingat username dan password yang Anda isikan, karena akan banyak digunakan nantinya, setelah instalasi selesai.

**12**Tampilan selanjutnya menun-jukkan ringkasan setting instalasi tadi. Perhatikan dengan seksama, setting-an yang telah dilakukan sebelumnya (terutama partisi). Jika telah sesuai dengan keinginan, klik *install*  untuk mulai menginstal ke hard-drive.

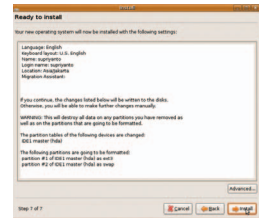

**13**Setelah klik instal, proses instalasi akan segera dimulai dengan proses partisi harddisk, dan dilanjutkan dengan proses instalasi sistem Ubuntu. Proses ini akan memakan cukup banyak waktu, tergantung dari spesifikasi komputer yang Anda miliki.

**14**Setelah proses instalasi selesai, *re-boot system* terlebih dahulu. Klik *Restart now*.

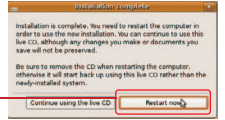

**15**Desktop Live-CD Ubuntu akan restart. CD secara otomatis akan keluar dari drive CD-ROM. Keluarkan CD dari drive CD-ROM, kemudian boot ke desktop Ubuntu yang telah terinstal.

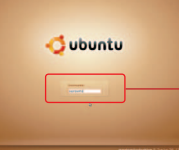

16Setelah boot ke Ubuntu, akan ter-<br>Dihat tampilan seperti gambar berikut. Isikan nama dan password yang Anda masukkan pada saat instalasi.

**17**Setelah berhasil *login*, *desktop* Ubuntu dapat segera Anda gunakan sesuai dengan kebutuhan.

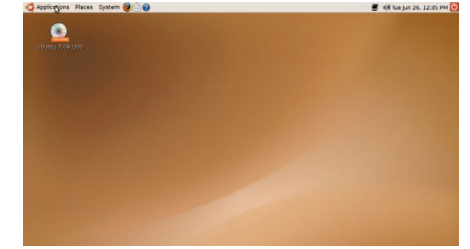

**Supriyanto** [supriyanto@infolinux.co.id]